# **Procedure for Online Payment for STTP/FDP**

**Step 1:** Type [www.onlinesbi.com](http://www.onlinesbi.com/) in browser and select menu **SBI Collect** and then Click on **New Version** option.

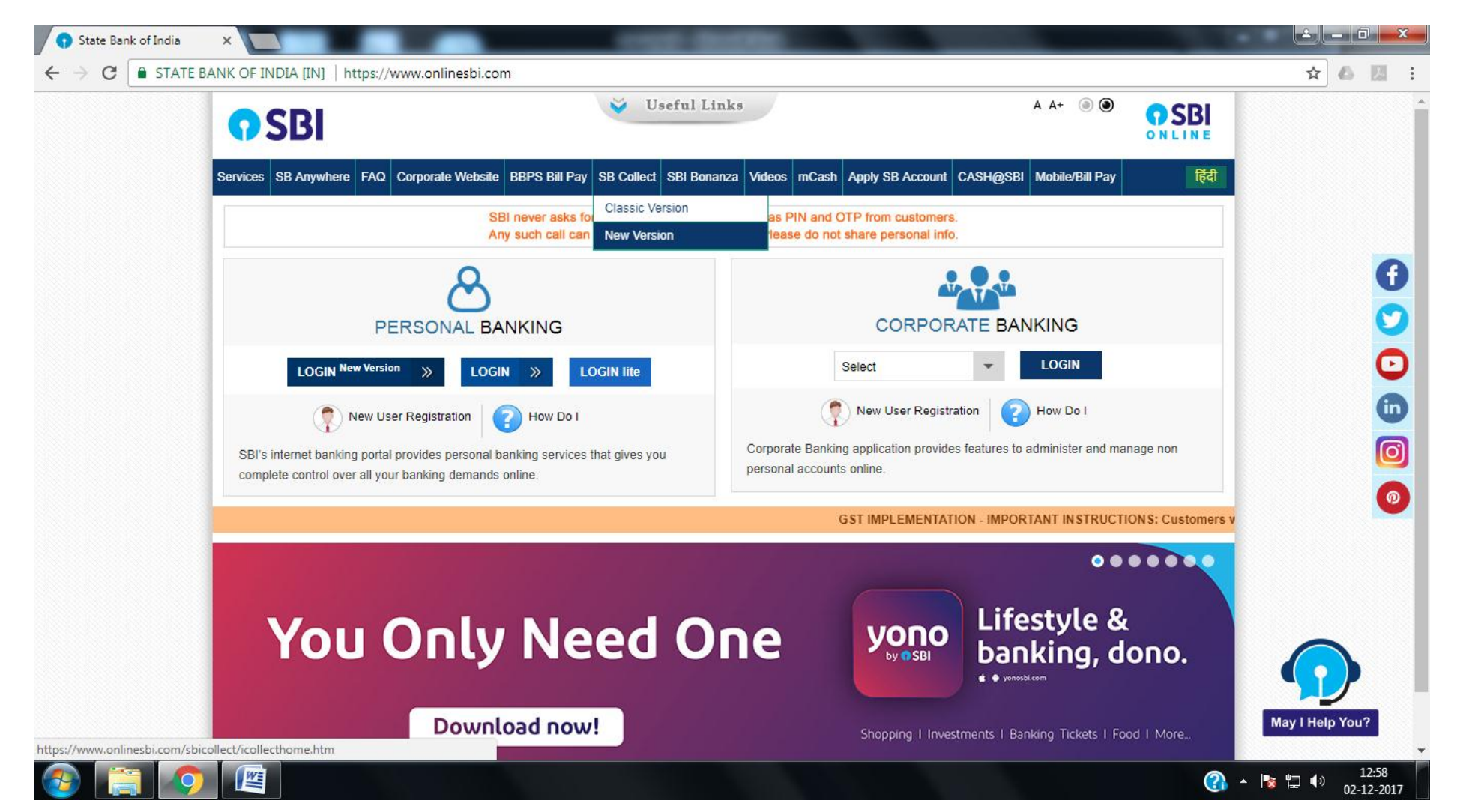

### **Step 2:** Tick on Terms and Condition and Click on **Proceed**

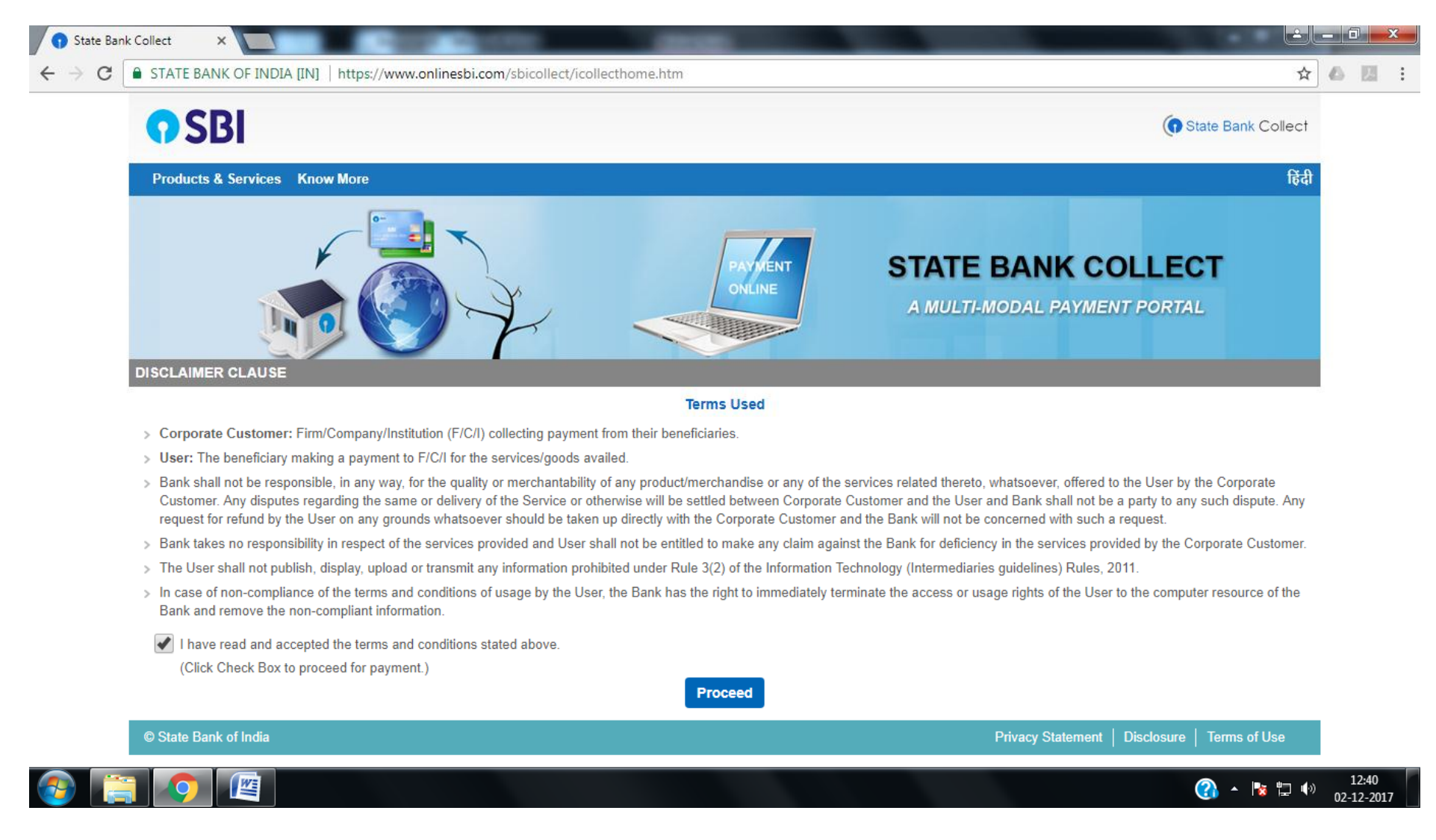

## **Step 3:** Select as under mentioned and click on **Go** button

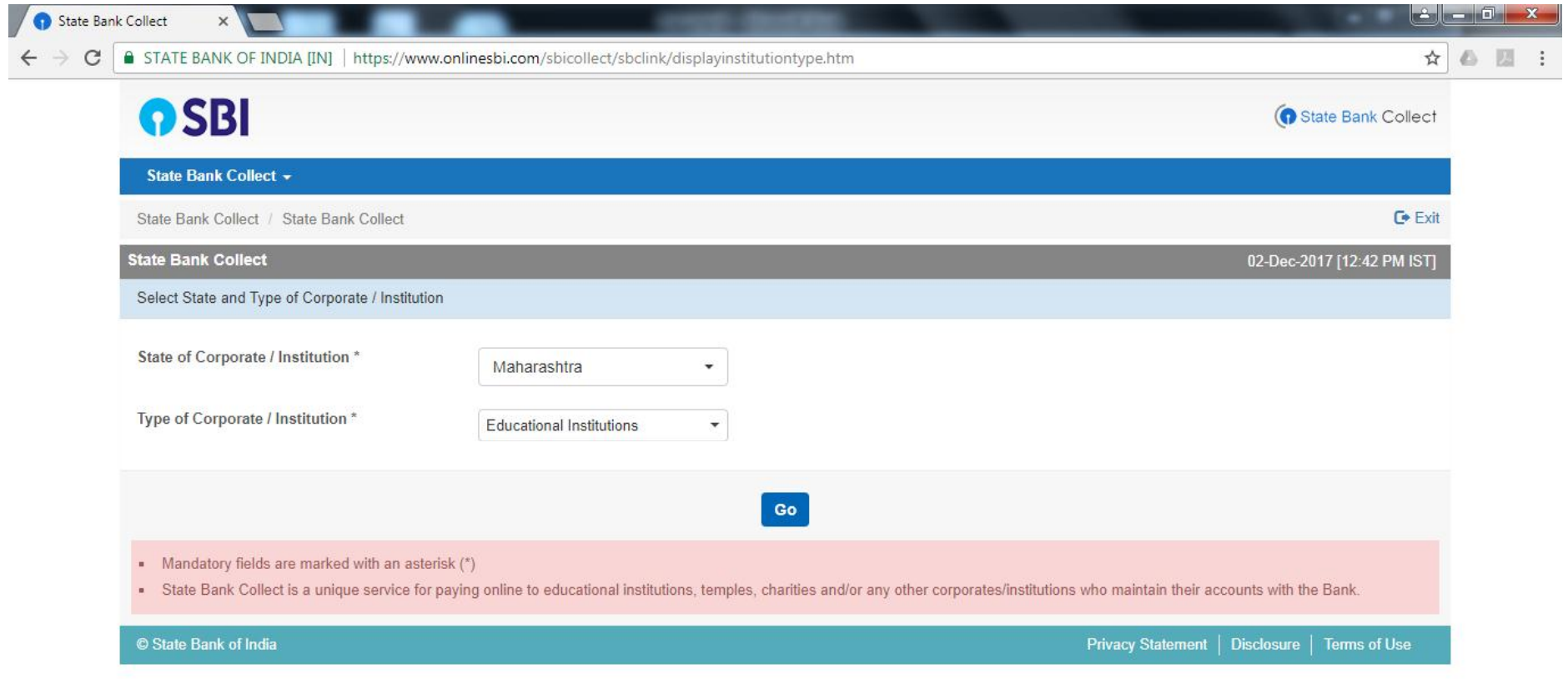

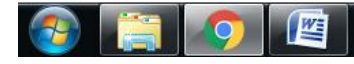

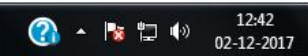

## **Step 4:** Select as **"Government College of Engineering, Karad"** and Click on Submit Button

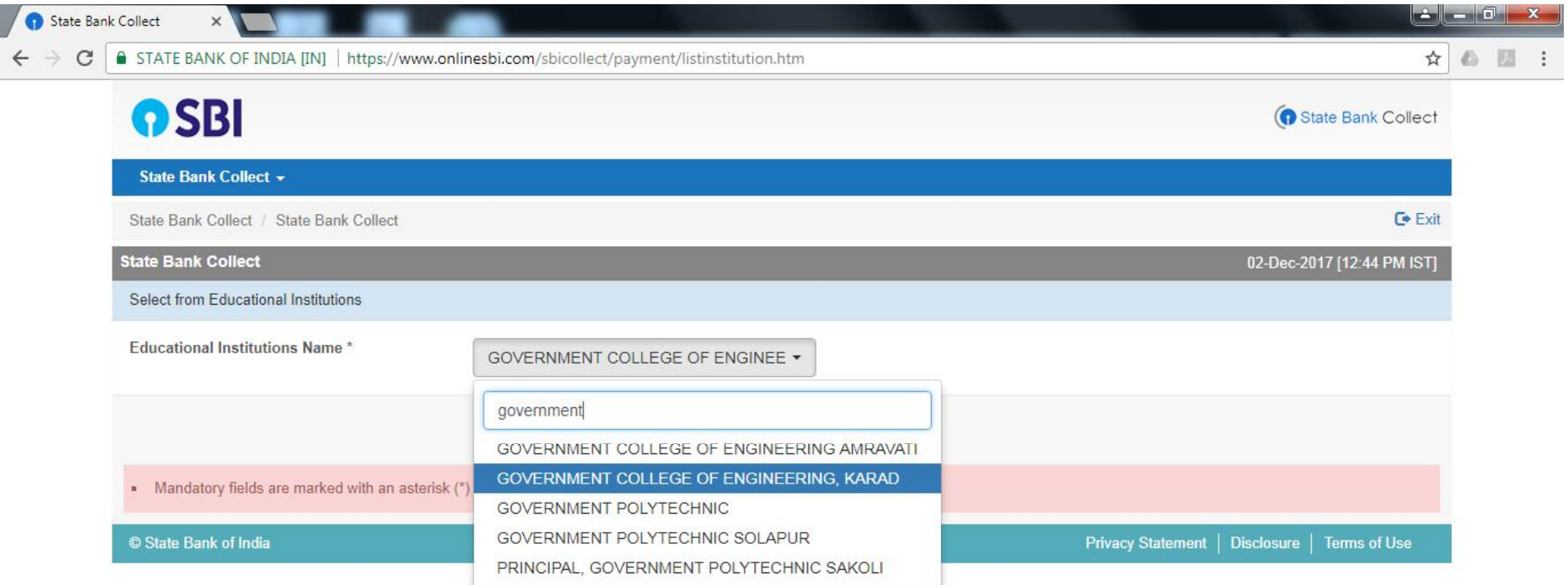

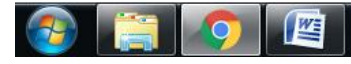

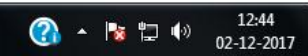

## **Step 5:** Select **Miscellaneous**

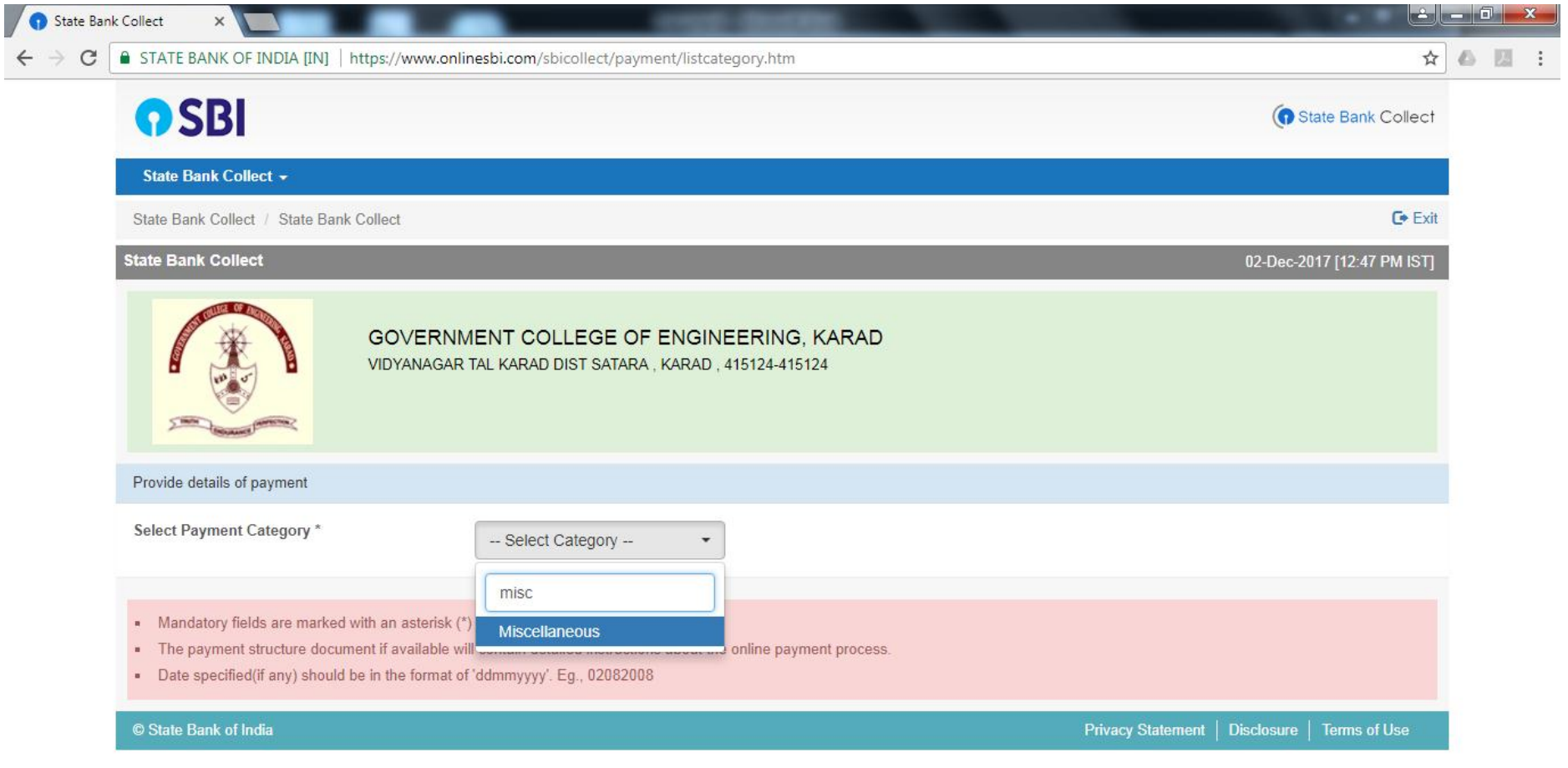

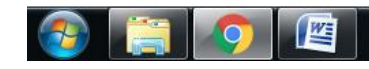

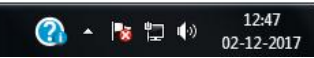

**Step 6:** Enter your name in Full Name of Party/Agengy text box. Select department in which FDP/STTP organized in Deaprtment dropdown list and Select as under & submit.

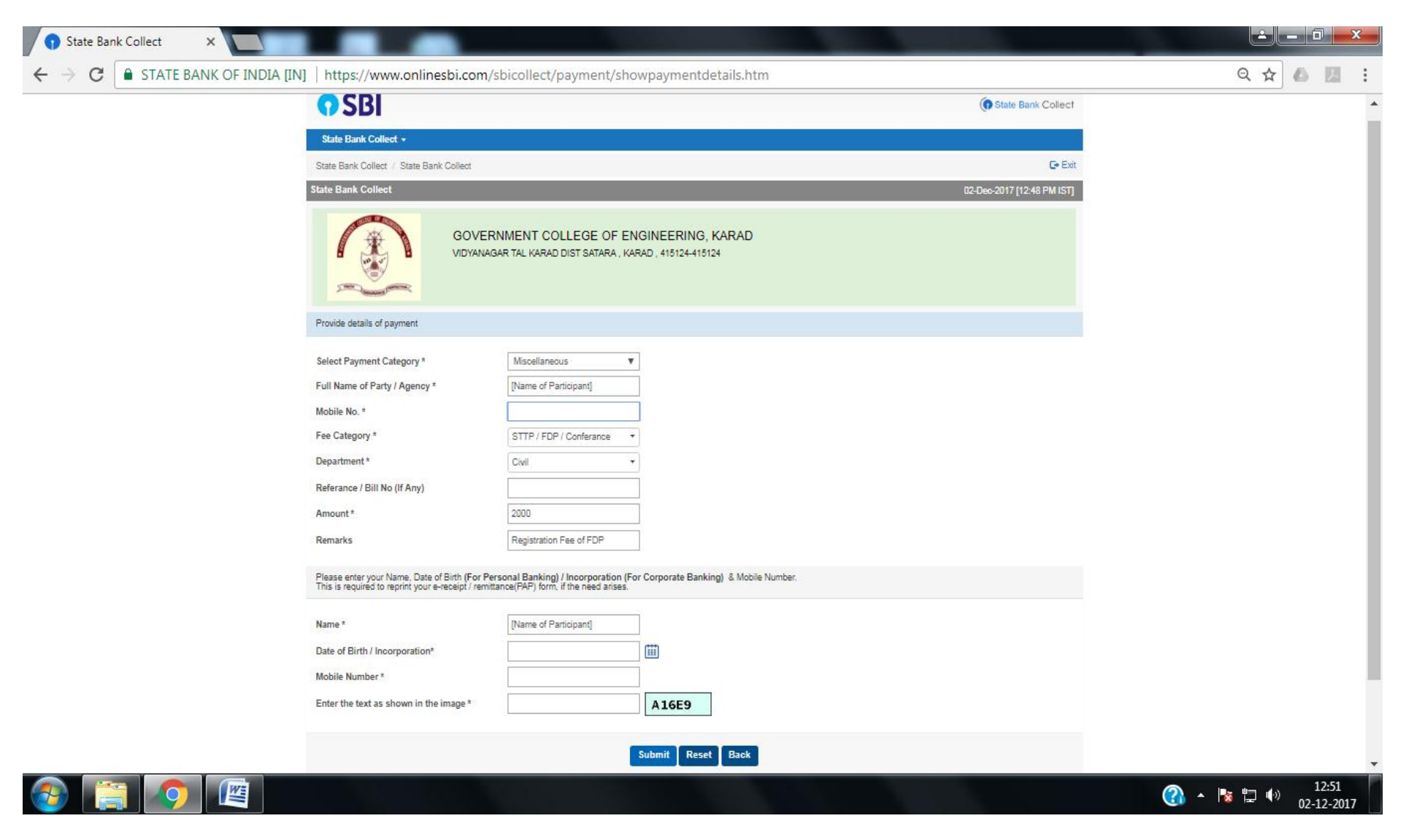

**Step 7:** Confirm the Details and Submit.

**Step 8:** Select Payment Gateway for Payment.

**Step 9:** SBI Collect generate DU Reference number after successful transaction. Please save and use DU Reference number for further process.

**Step 10:** Please contact to respective FDP/STTP Coordinator for any query/problem while online payment.